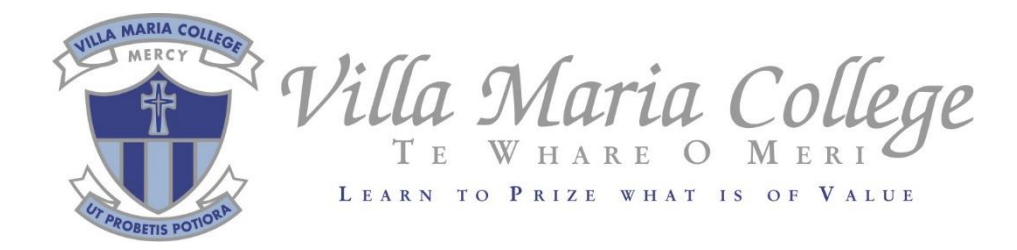

## Microsoft Office Installation Guide

## How to install Office 365 software on your device

- 1. Open your favourite web browser and go t[o https://portal.office.com](https://portal.office.com/)
- 2. You will need to enter your school email address (e.g. *username*[@villa.school.nz](mailto:username@villa.school.nz)) and your school password to log in
- 3. Click on **Install Office** in the top right corner of the page, then click **Office 365 apps**

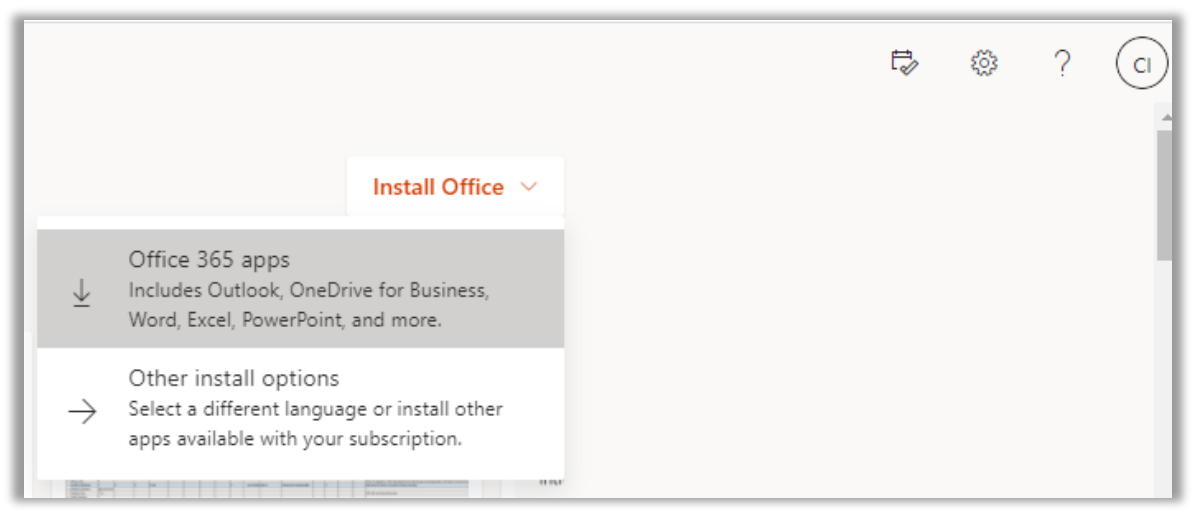

- 4. Follow the prompts on your device to install the software. It may take up to 20 minutes.
- 5. Once your software is installed, open Word. If it prompts you to sign in, use your school email address and password.